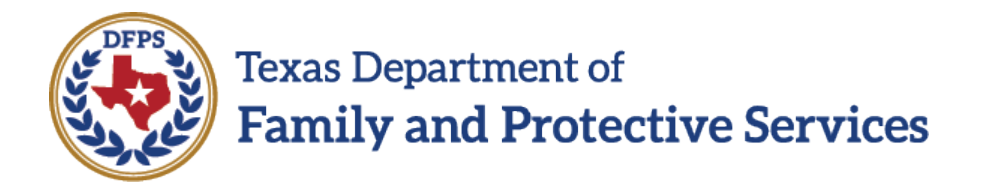

## Document Exceptions for Initial Family Plans of Service and Evaluations

## Job Aid

*Note:* The supervisor may approve an exception to completing an FPOS and Evaluation when:

- The family cannot be located;
- Court ordered services are being pursued; or
- Any other reason an exception exists based on case circumstances.
- A) Create a Family Strengths and Needs Assessment (FSNA). Select the Exception checkbox and submit the FSNA for supervisor approval if an exception applies.
- B) Follow the instructions below for documenting the exception on the initial FPOS or FPOS Evaluation, as applicable.
- 1. Select the participants.
- 2. Complete Foster Care Candidacy.
- 3. Enter the Plan Completed/Conference Date.
- 4. For "Hopes and Dreams for Child(ren)," enter information that is known or type "Unknown."
- 5. For "Safety Network and Community Supports," enter information that is known or type "Unknown."
- 6. For "Does the caregiver require additional supportive services or assistance in order to accomplish the tasks in the Family Plan of Service?" select "No."
- 7. Add a Needs domain for one Caregiver by following these steps:
	- Click the Add Domain button.
	- Select "Other."
	- For Reason for Addition, select "No FSNA required."
	- In domain text box, type "Exception."
	- In "Required Action," type "None."
	- For "Will a community resource be utilized?" select "No."
	- In "Target Date/Completed," enter 6 months from the date of this plan.
	- For "Priority/Status," select "Initial."
	- In "Resource Name," type "None."
- 8. For "Did the caregiver(s) participate and sign?" select "No", and explain the reason for the exception in the text box.
- 9. Save and submit the plan to supervisor.